# **Navigating and Editing Music and signage Pricing in Alenka Media WordPress**

9 Steps [View most recent version on Tango.us](https://app.tango.us/app/workflow/a951f684-7b63-4e1f-939f-770ed9ed0a06?utm_source=pdf&utm_medium=pdf&utm_campaign=workflow%20export%20links) [7]

Created by mayur sankpal Creation Date November 22, 2023 Last Updated November 22, 2023

[Created with](https://tango.us?utm_source=pdf&utm_medium=pdf&utm_campaign=workflow%20export%20links)  $\overline{lang}$ 

## **[Click on Main menu](https://alenkamedia.com/wp-admin/edit.php?post_type=product)**

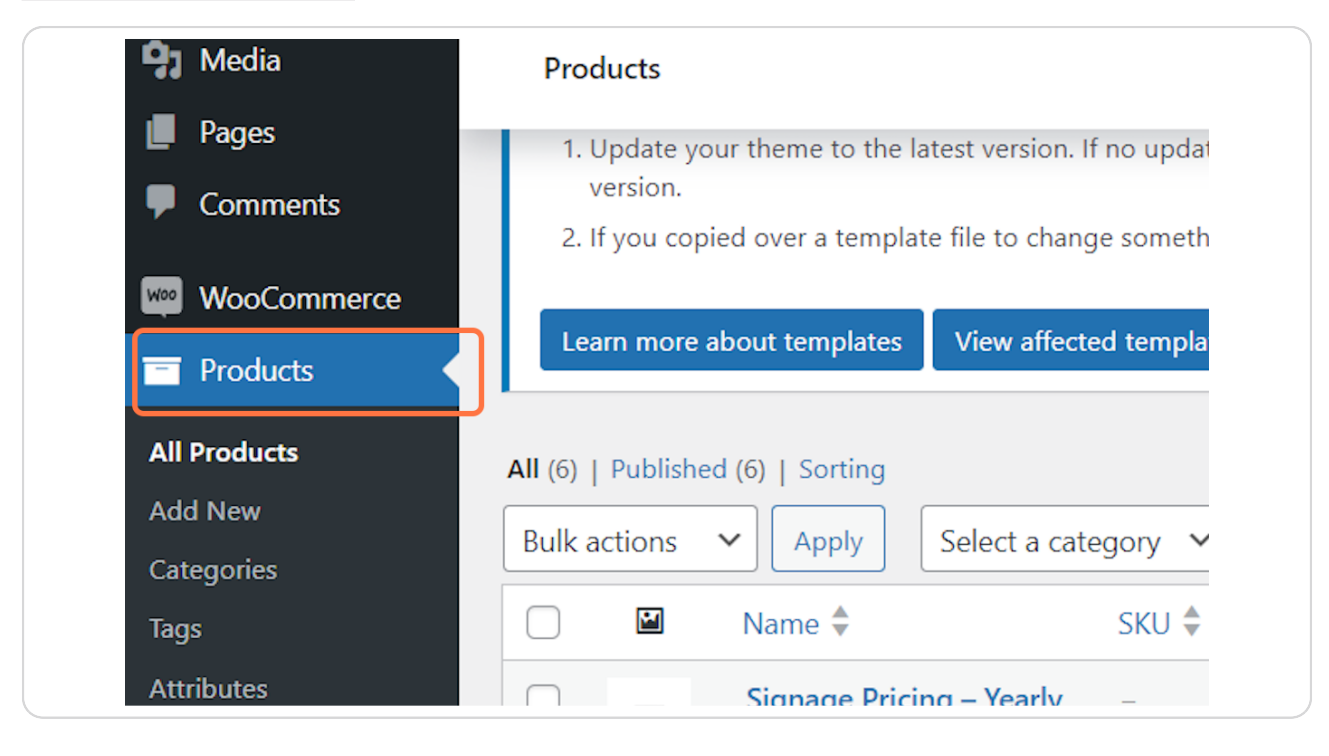

[Created with](https://tango.us?utm_source=pdf&utm_medium=pdf&utm_campaign=workflow%20export%20links)  $\overline{lang}$ 

## **Click on All Products**

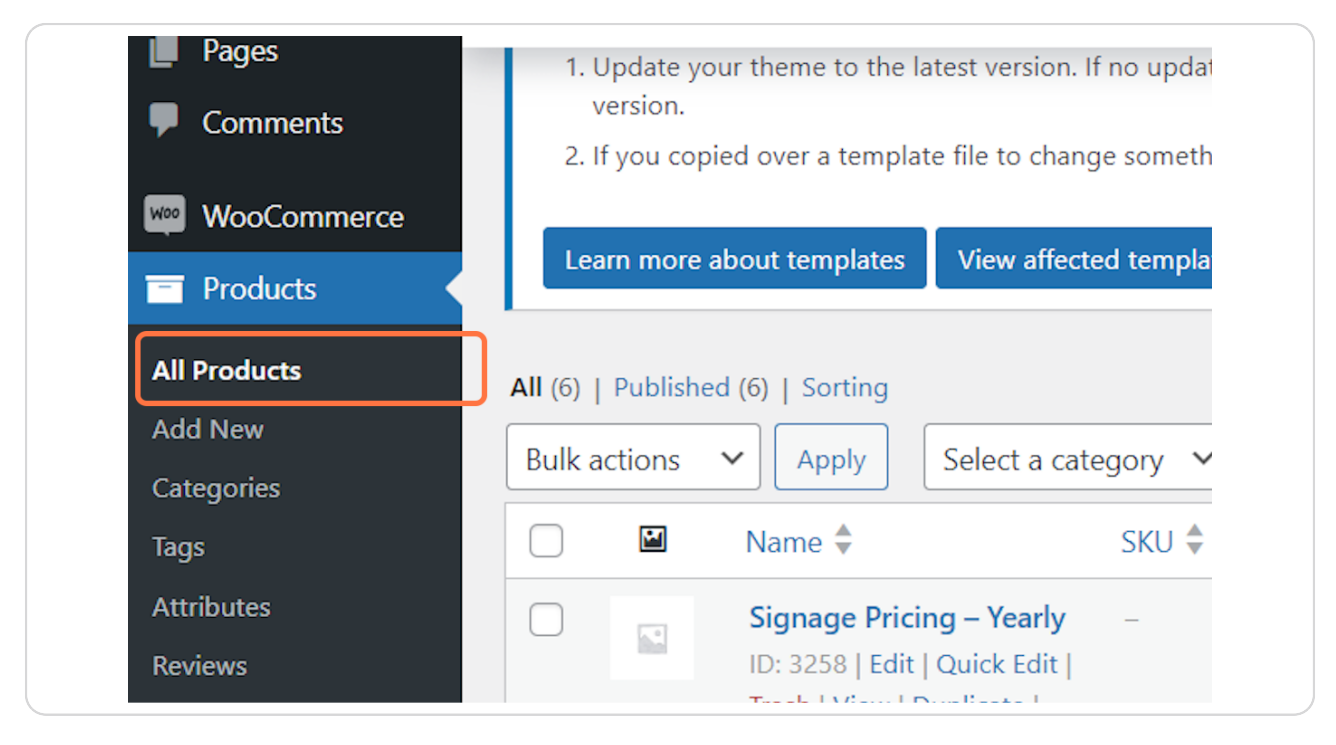

**In Product page the prices are divided into three parts for both ( Music and signage 1** III Frouwood published in the select the one you want to change

[Created with](https://tango.us?utm_source=pdf&utm_medium=pdf&utm_campaign=workflow%20export%20links)  $\overline{lango}$  3 of 8

## **Click on Edit**

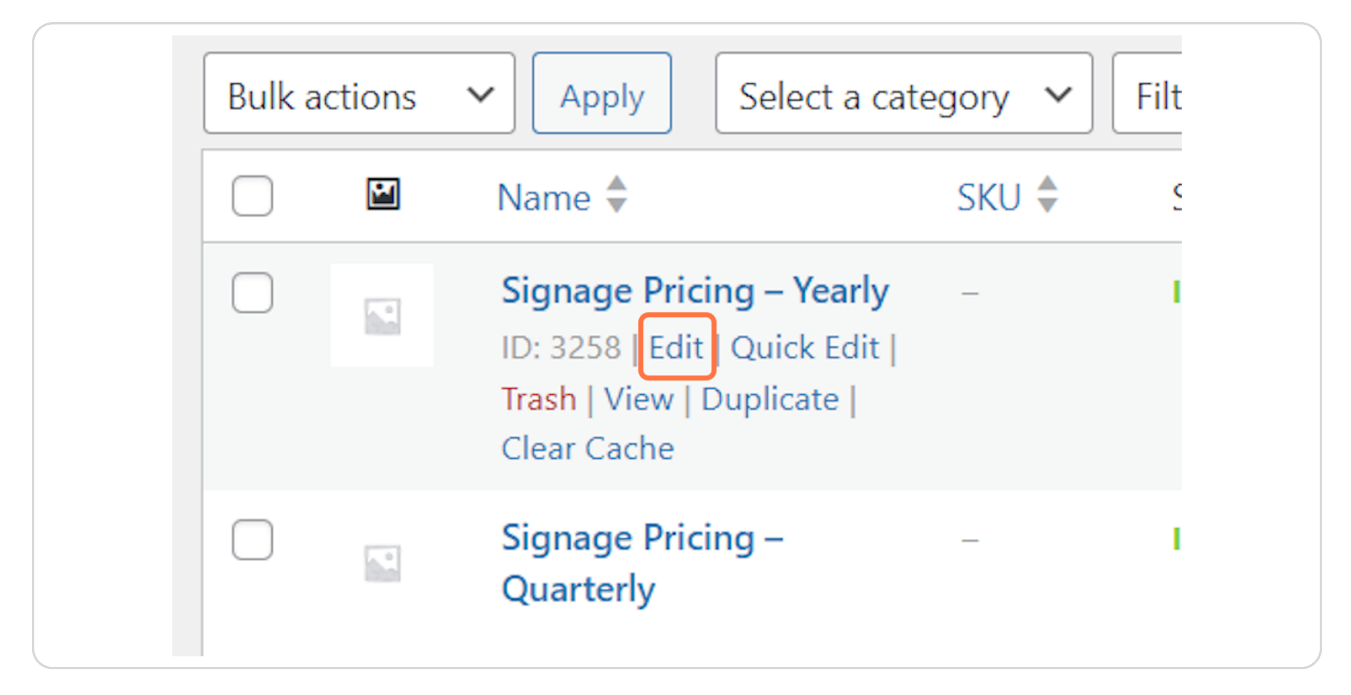

#### **STEP 4**

## **[check the Name to ensure If Its monthly, quaterly or Yearly pricing you are](https://alenkamedia.com/wp-admin/post.php?post=3258&action=edit)  changing**

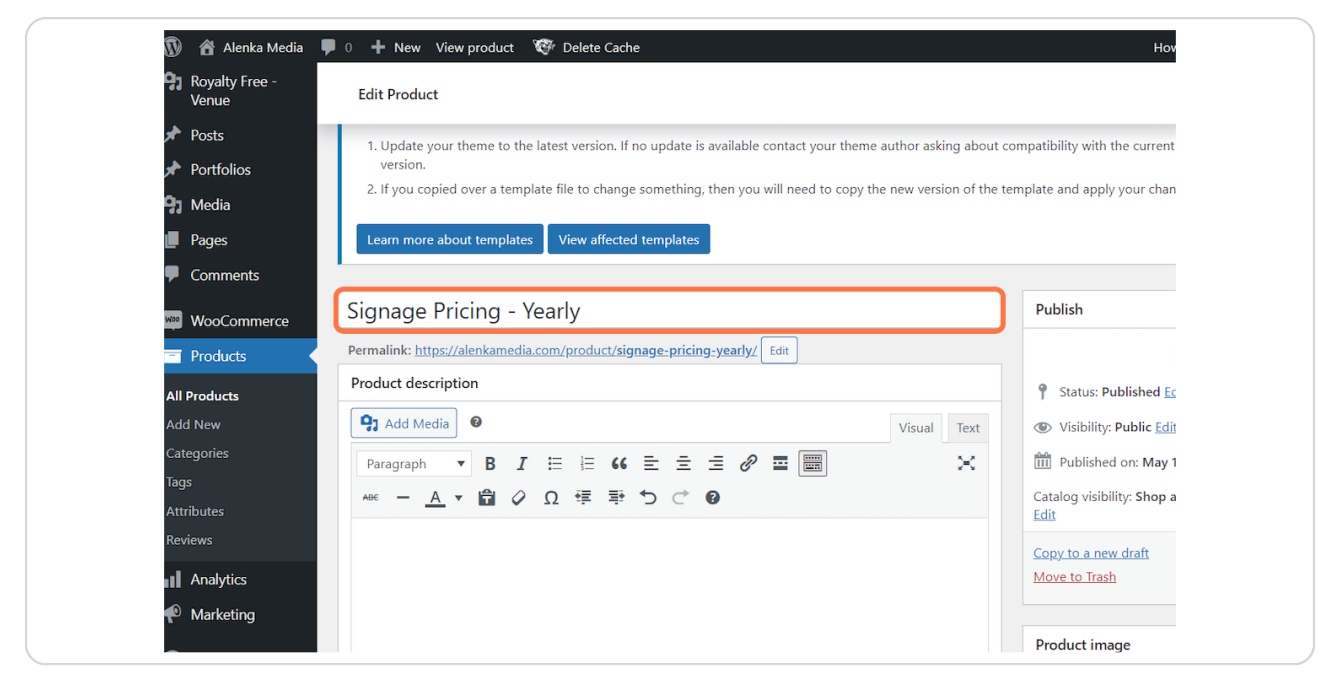

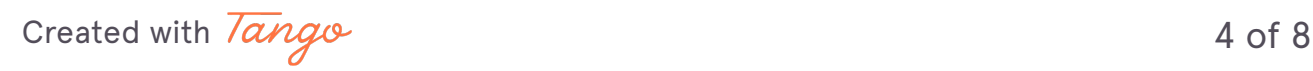

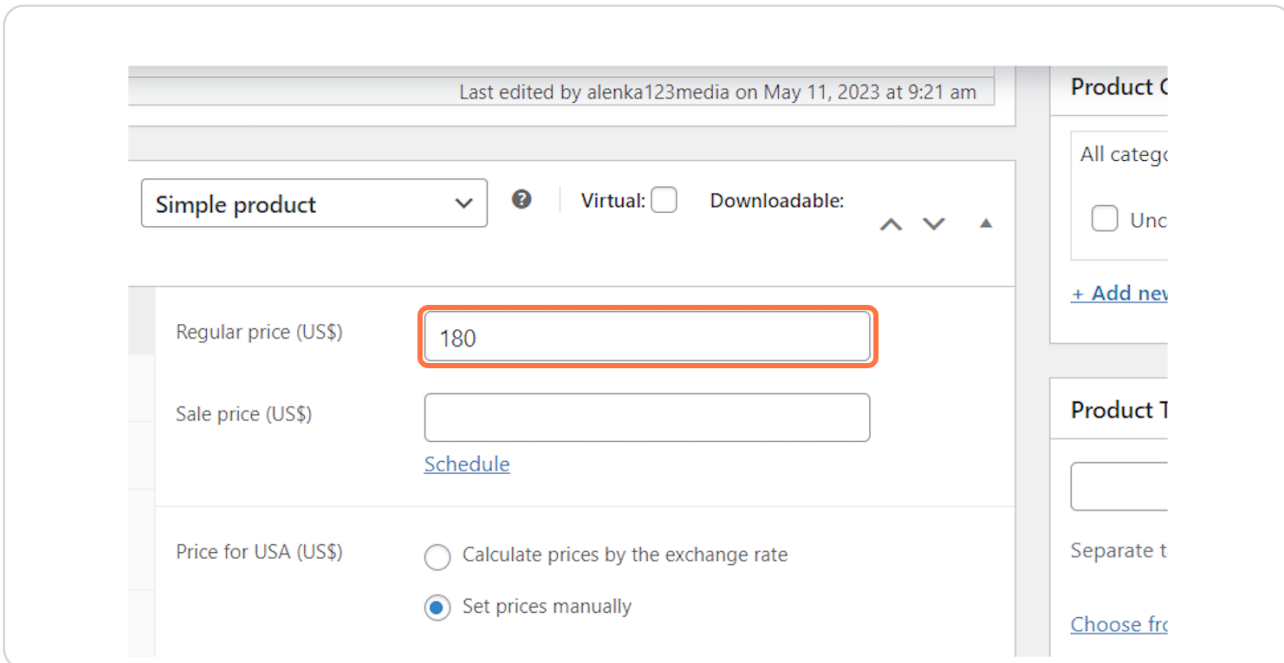

## **Click on Regular price (US\$) ( To change For USD )**

#### **STEP 6**

## **Click on Regular price (Rs) ( To change For rupees )**

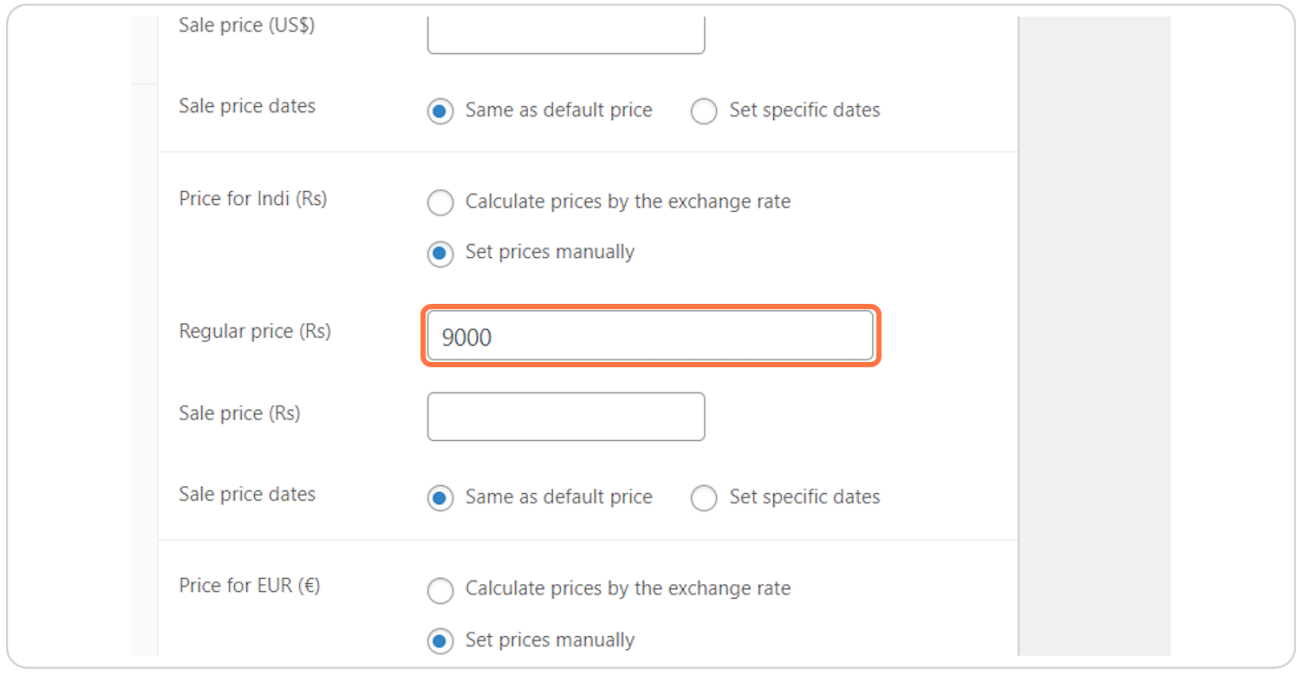

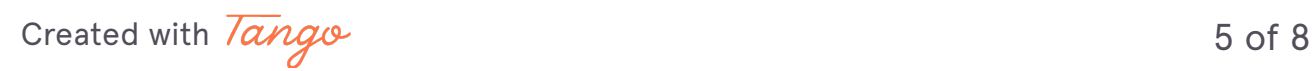

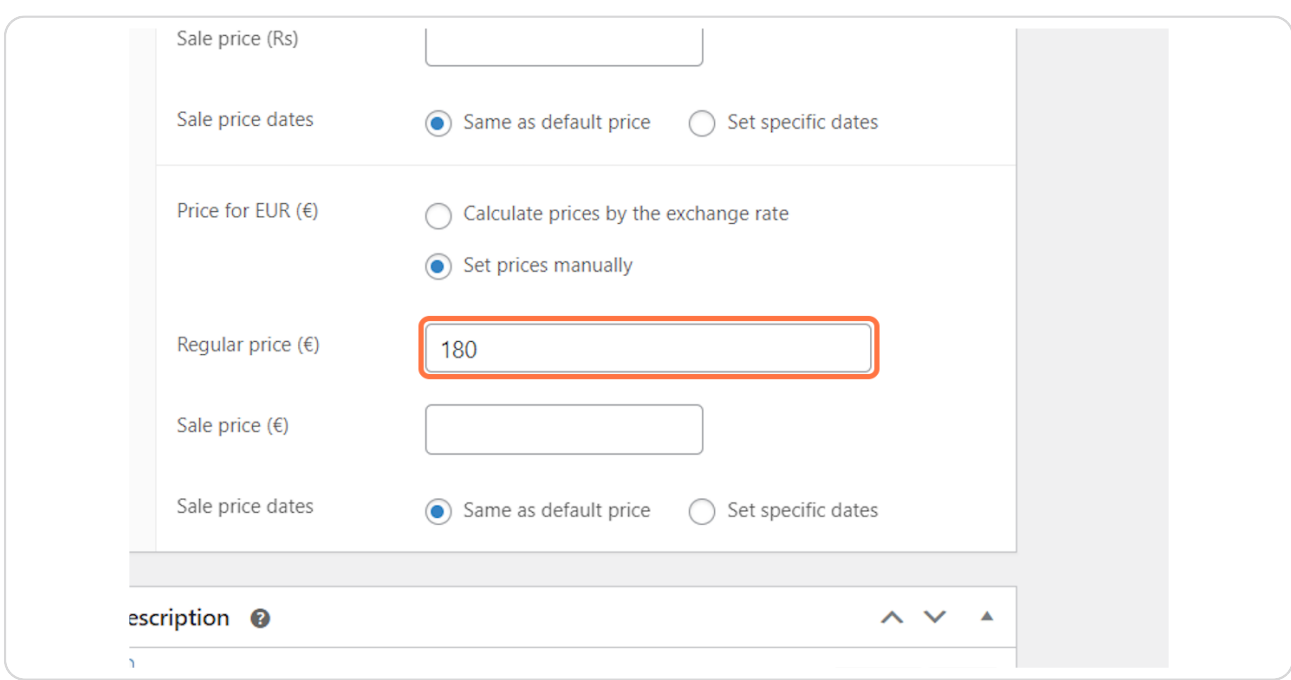

# **Click on Regular price (€) ( To change For Euros )**

#### **STEP 8**

# **[Click on Regular price \(CA\\$\) \( To change For Canadian Doller \)](https://alenkamedia.com/wp-admin/post.php?post=3247&action=edit)**

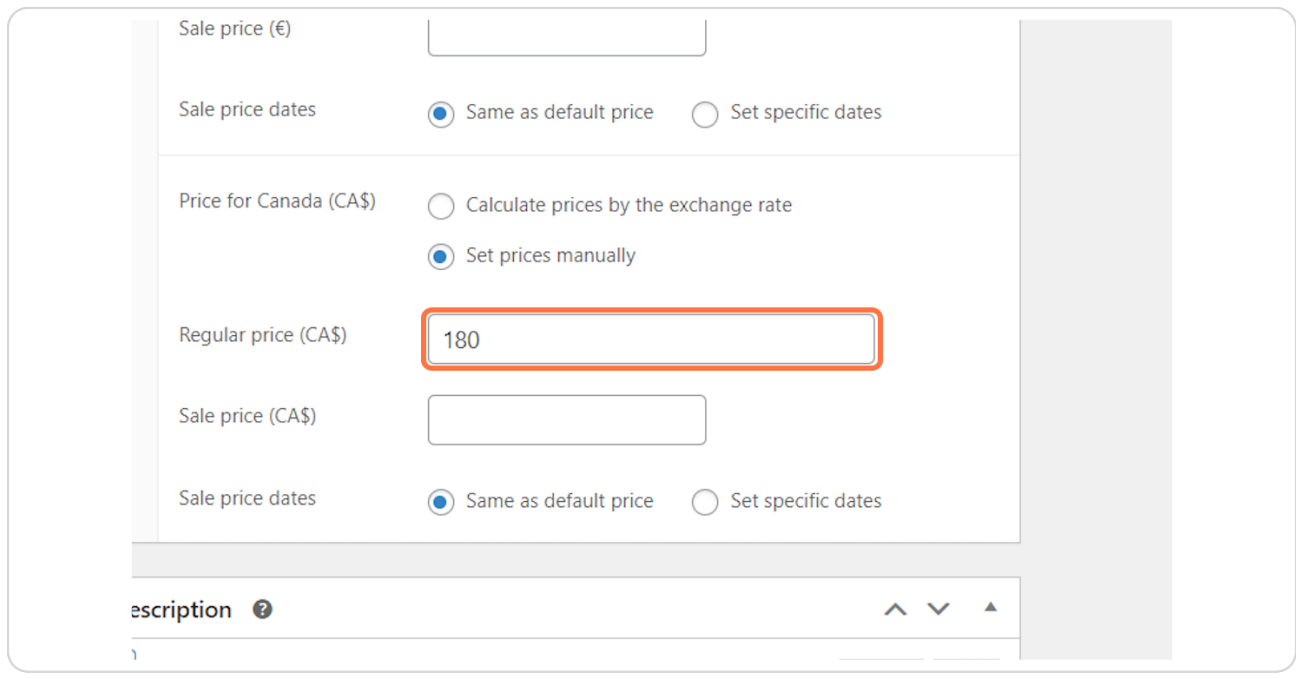

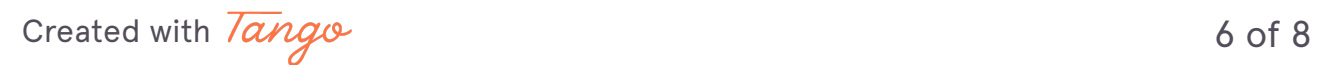

# **Once Done Click on Update**

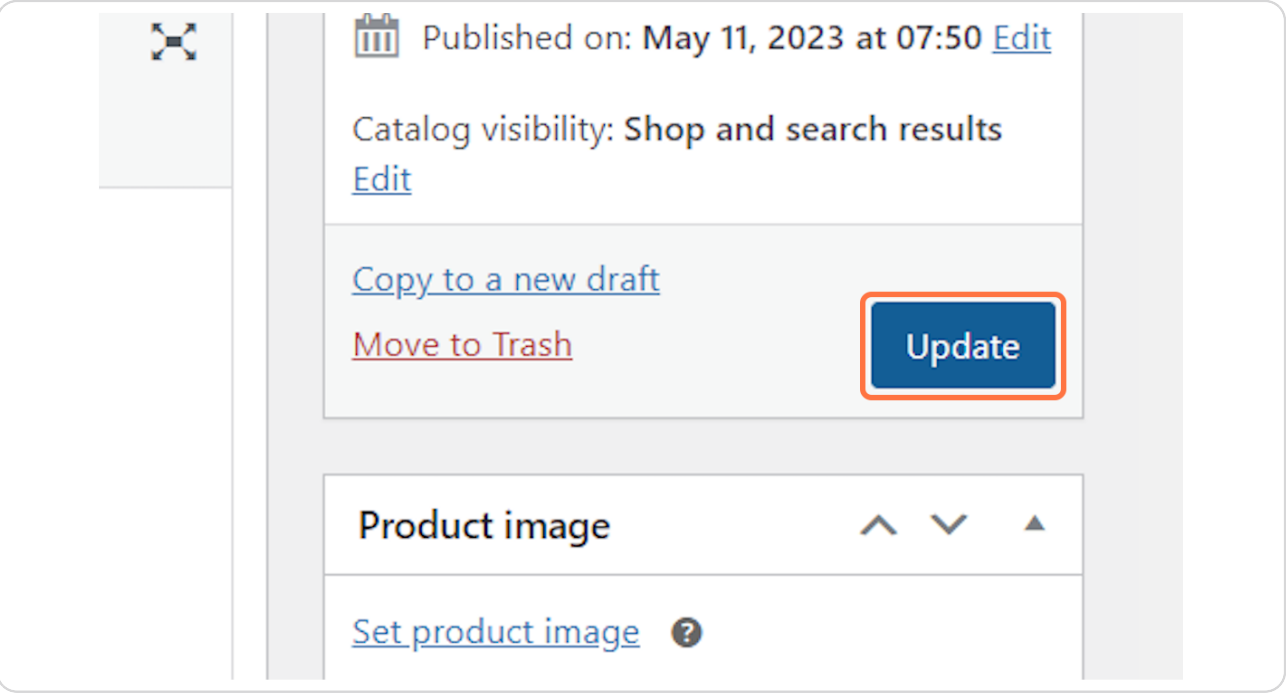

[Created with](https://tango.us?utm_source=pdf&utm_medium=pdf&utm_campaign=workflow%20export%20links)  $\overline{lango}$  7 of 8

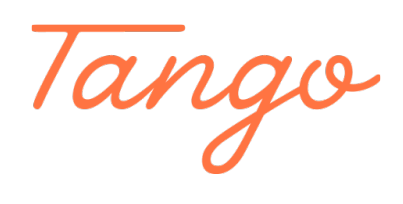

Never miss a step again. Visit [Tango.us](https://tango.us?utm_source=pdf&utm_medium=pdf&utm_campaign=workflow%20export%20links)

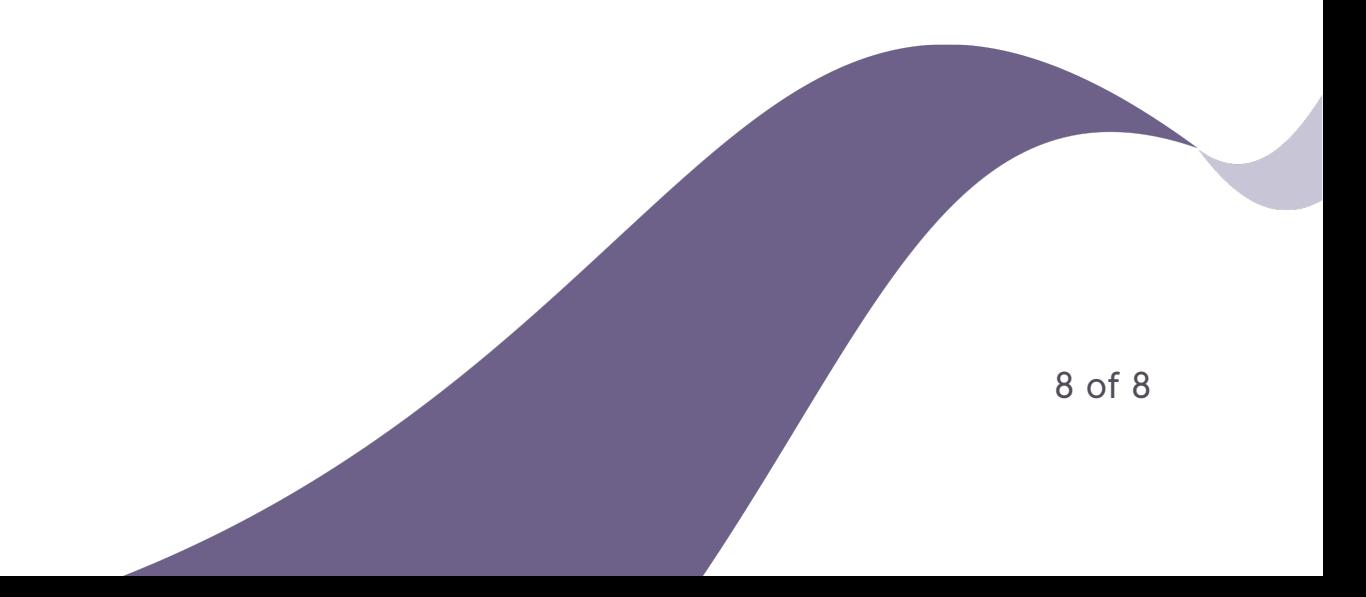